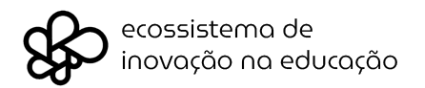

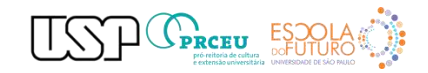

# **Passos para acessar o Ambiente EAD de formação dos educadores**

1) Acessar o site da Prefeitura – Item Educação – Subitem: Ambiente Digital

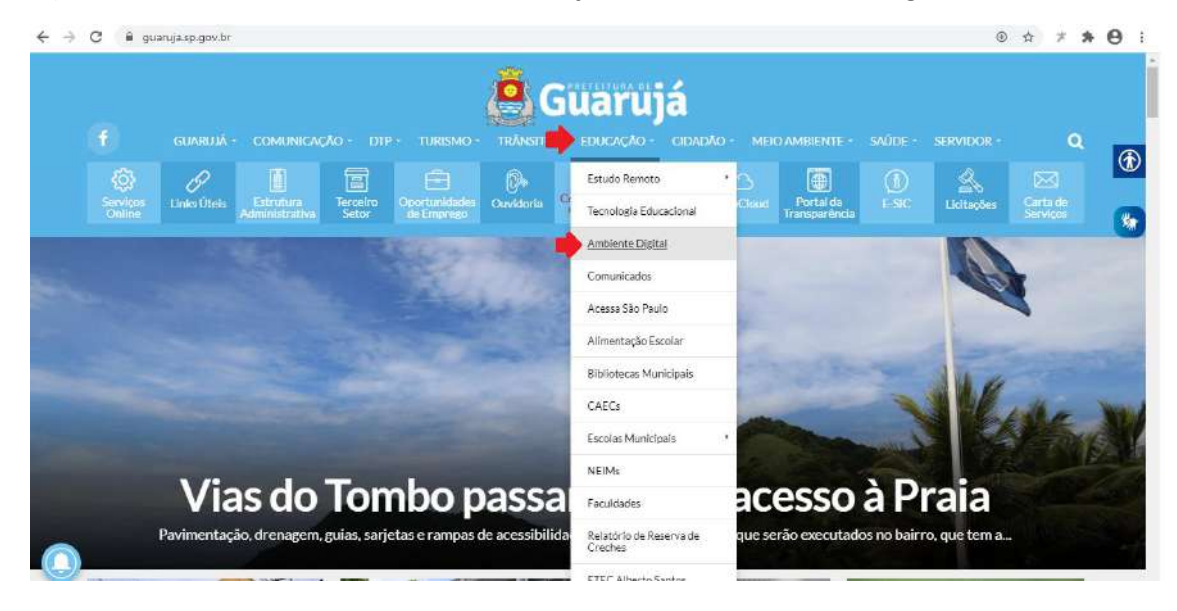

# 2) No Ambiente Digital escolher a opção EAD

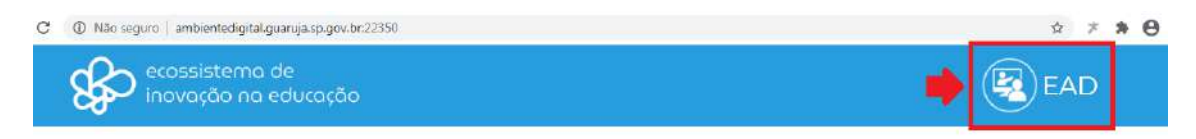

# **Ambiente Digital**

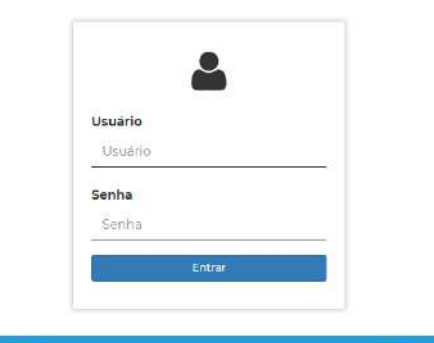

**Counting In Column 1999** 

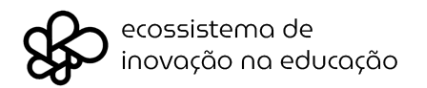

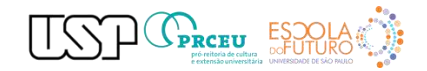

## 3) O Ambiente EAD será exibido e será solicitado nome e senha de usuário

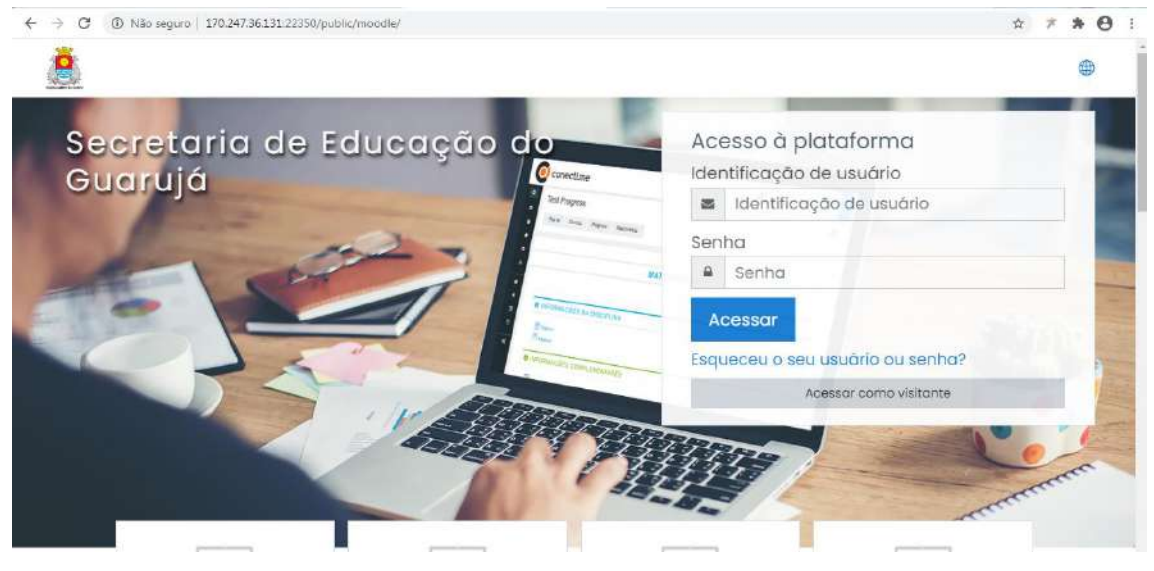

Usuário = número de prontuário precedido da letra **g** ex: g9874930 Senha = data de nascimento DDMMAAAA acrescido da sequencia **Sg!** Ex: 11091967Sg!

#### 4) Clicar no curso

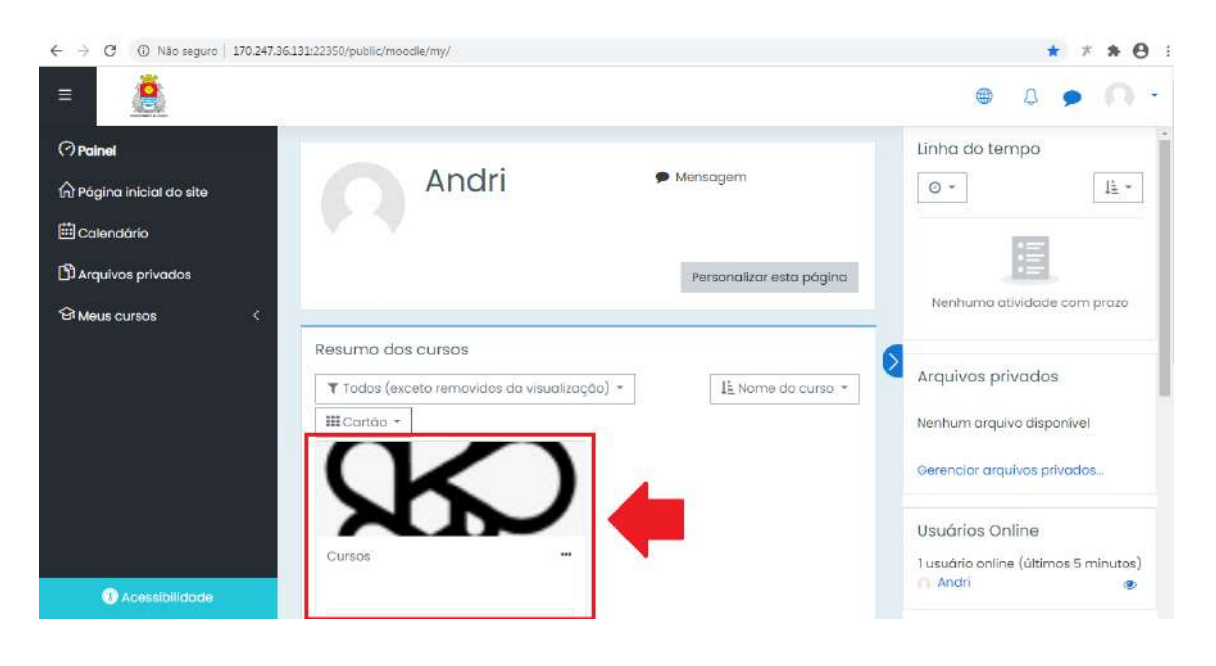

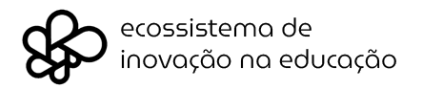

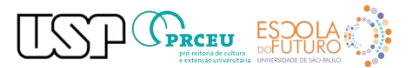

# 5) Navegar pelo conteúdo do curso

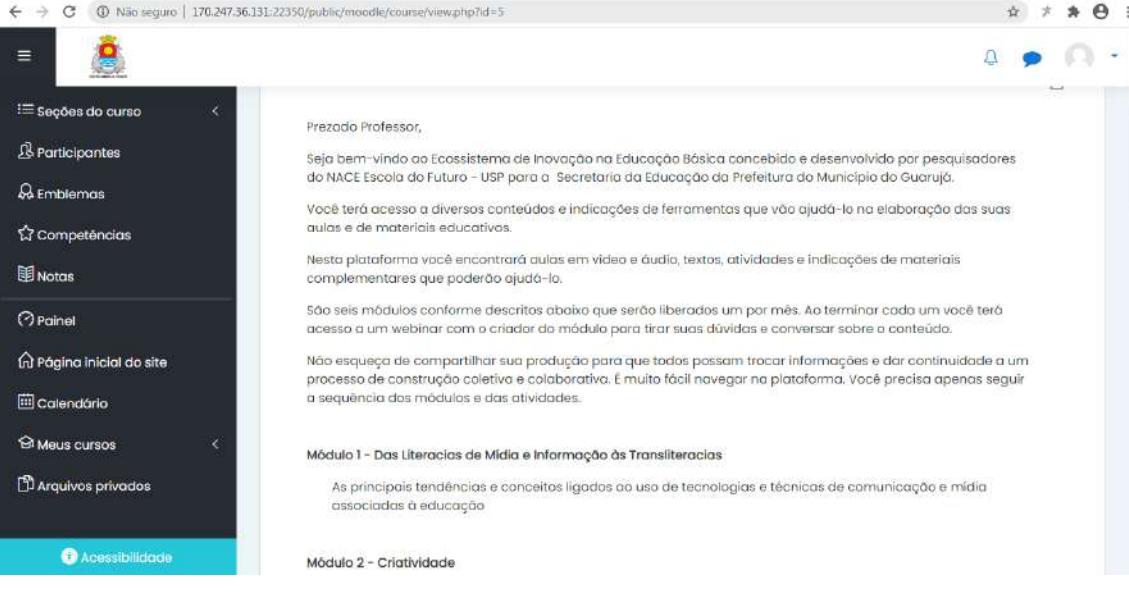

# Personalizando seu perfil (opcional)

Assim que se logar na plataforma é muito importante que atualize seu **Perfil**, inclusive alterando sua senha, conferir e atualizar todos os seus dados. Para tal siga os seguintes passos:

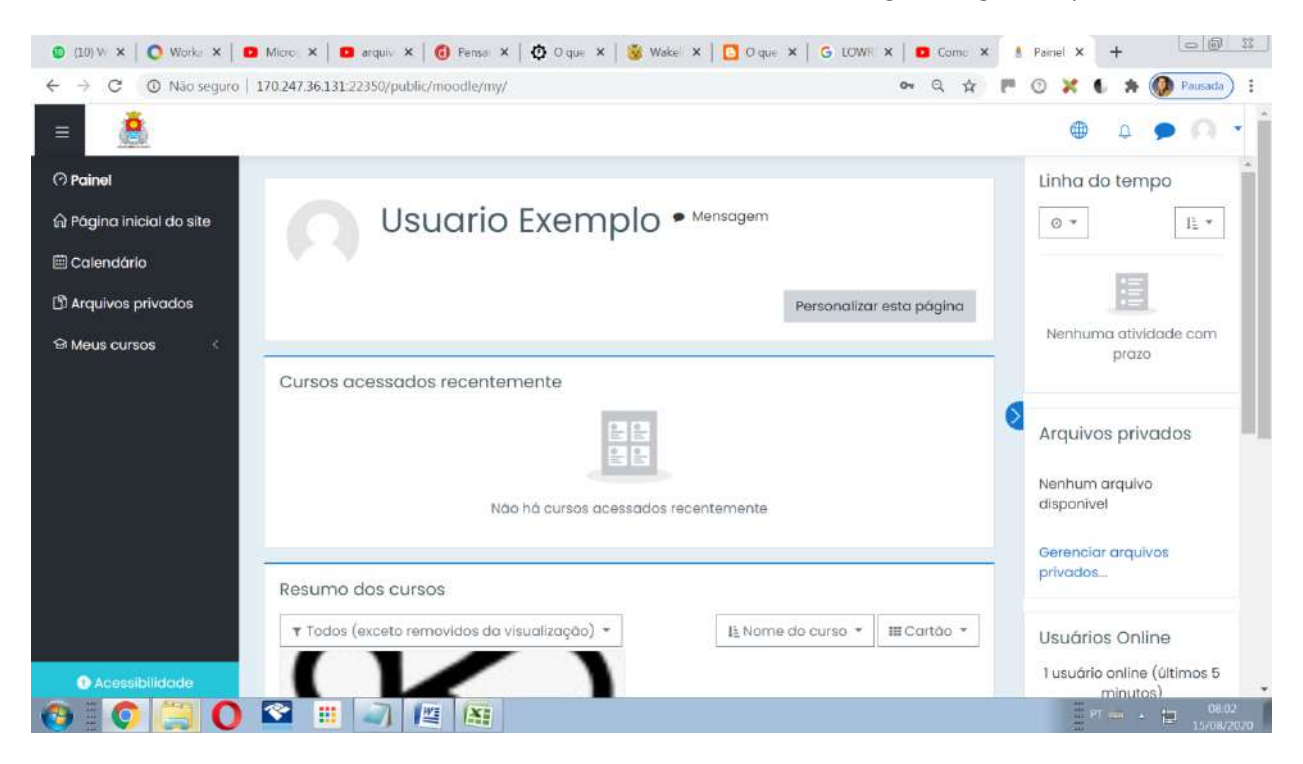

A página inicial da Plataforma semelhante à figura anterior, permite várias formas de personalização, porém neste momento iremos nos focar a atualização de seu **Perfil**, pois

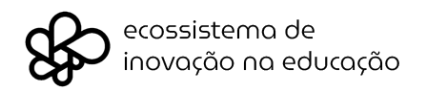

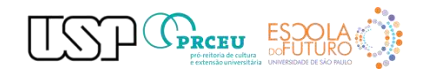

maiores detalhes de funcionamento operacional e instrucional, serão realizados pelos tutores e/ou multiplicadores mais a frente.

Acione então o **Menu** no canto superior direito da Plataforma e vá até a opção **Perfil**

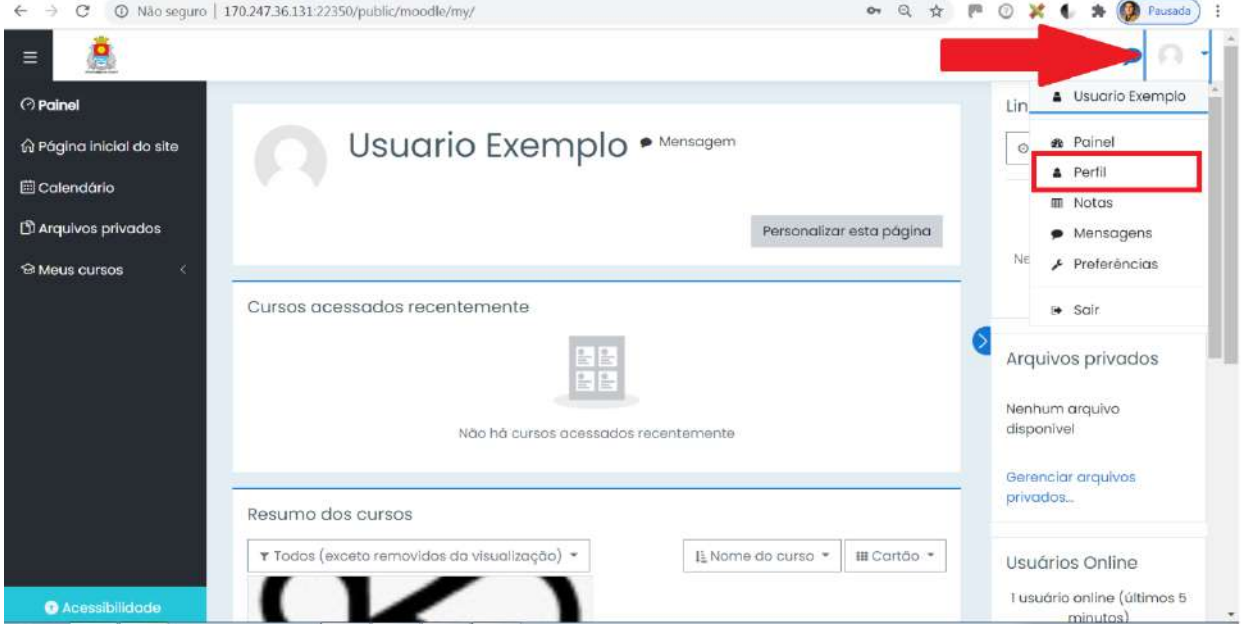

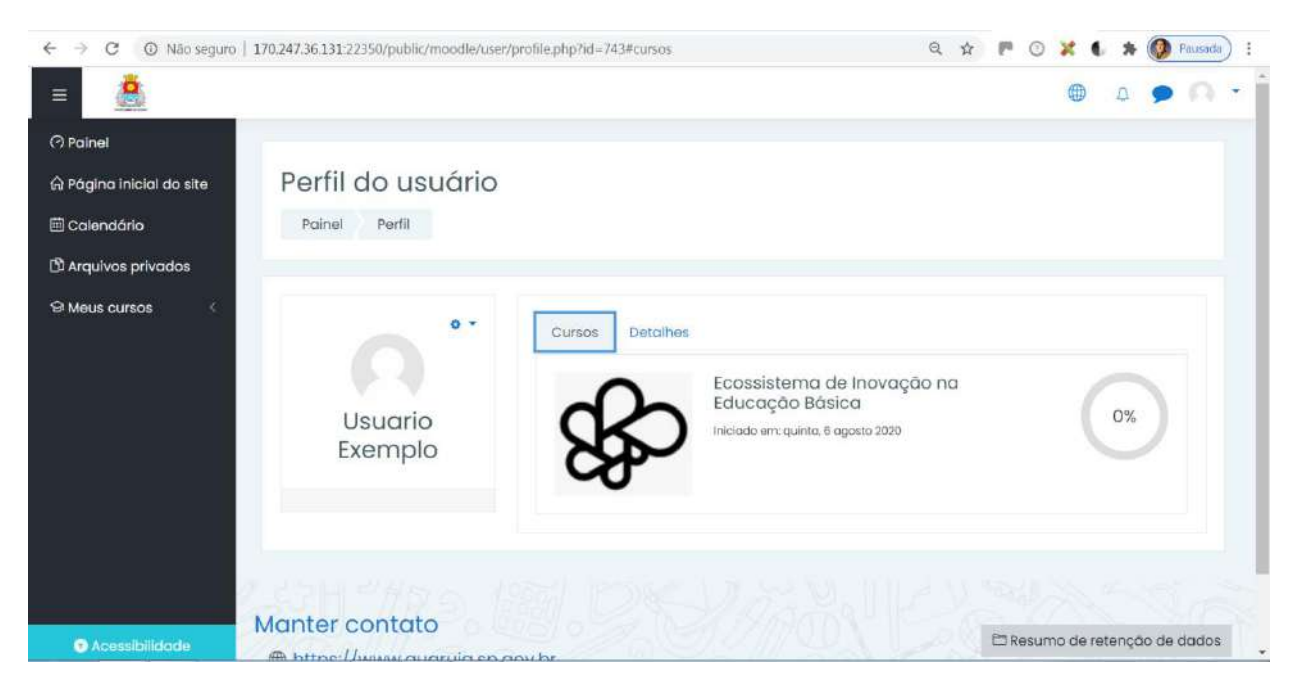

Nesta tela poderão ser acessadas informações sobre os cursos em que estiver inscrito(a) e os detalhes de seu perfil. Clique então na aba **Detalhes**.

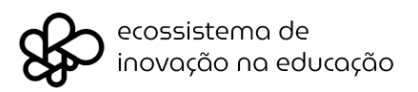

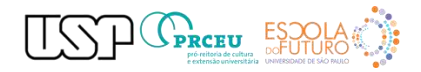

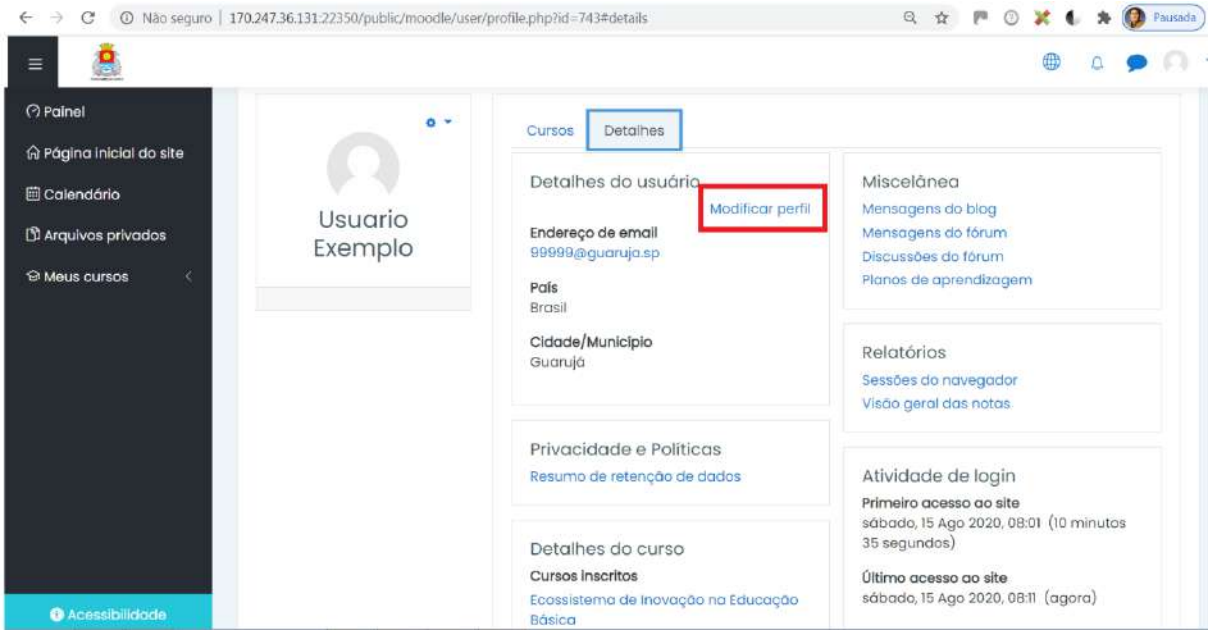

# Clique então em **Modificar Perfil**.

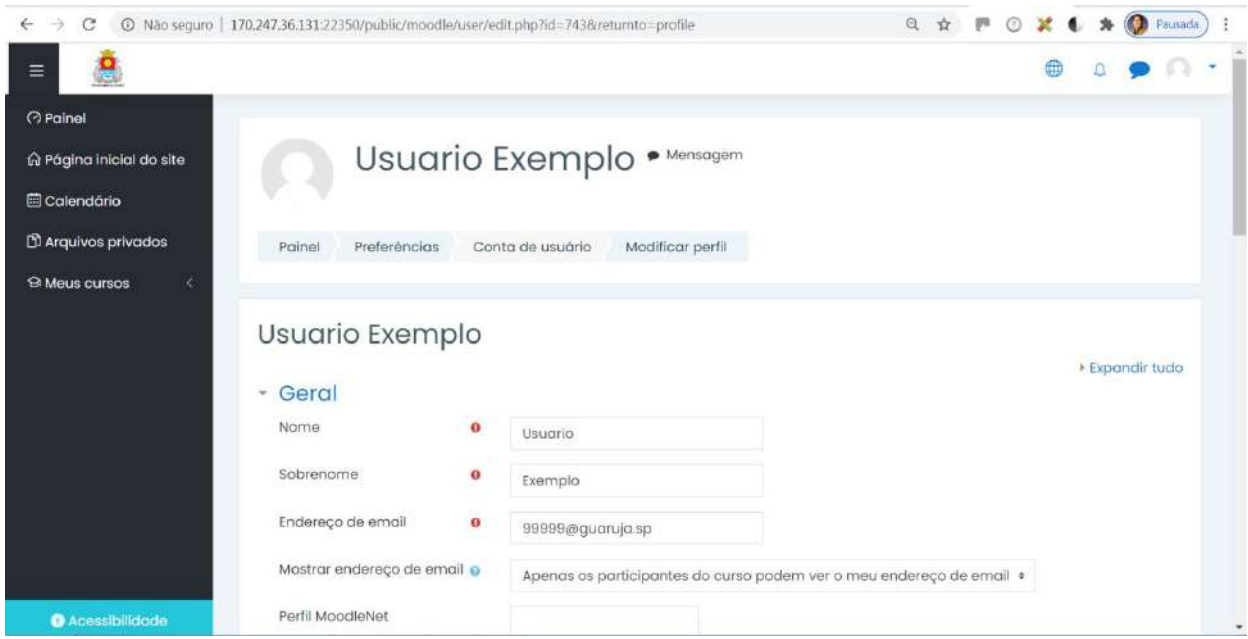

Vários são os campos que podem ser alterados e/ou preenchidos, todavia neste momento sugerimos que sejam alterados apenas os mais essenciais, como por exemplo: **Nome**, **Sobrenome** e **Endereço de email** válido. Todavia se desejar fique a vontade para preencher detalhadamente o seu **Perfil**.

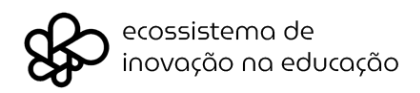

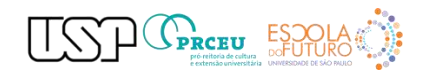

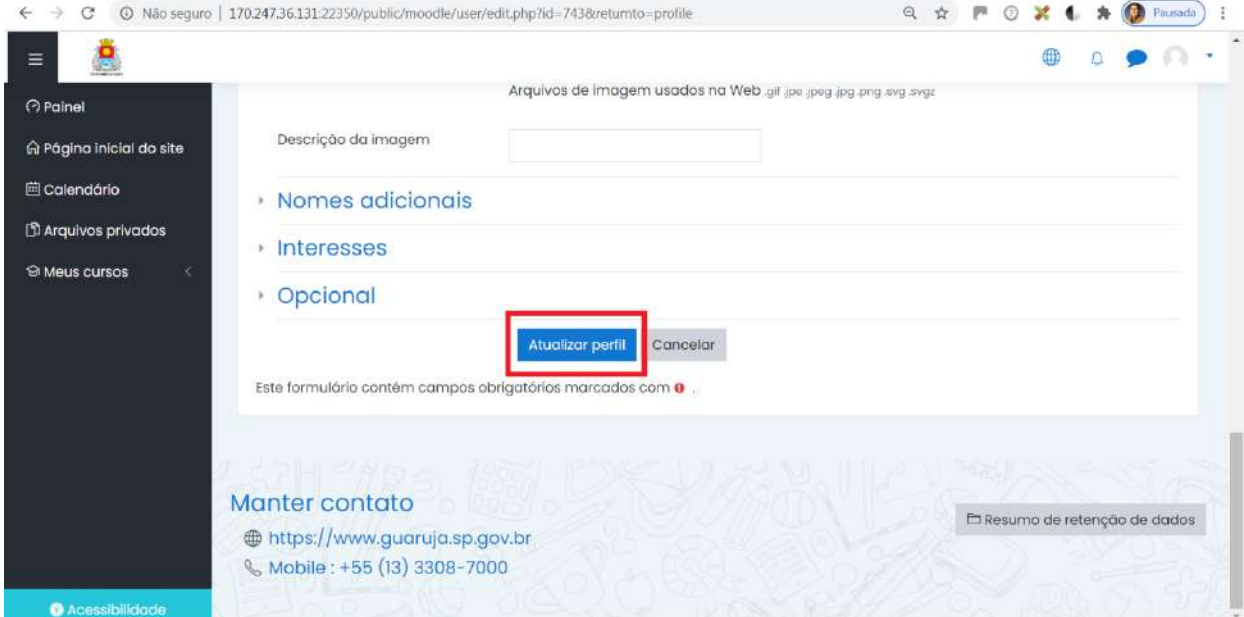

Após proceder as atualizações desejadas, clique no botão **Atualizar perfil**. Você então será direcionado para página anterior.

Agora por favor altere também a sua **Senha**, para tal acione novamente o **Menu** no canto superior direito da Plataforma e vá até a opção **Preferências**.

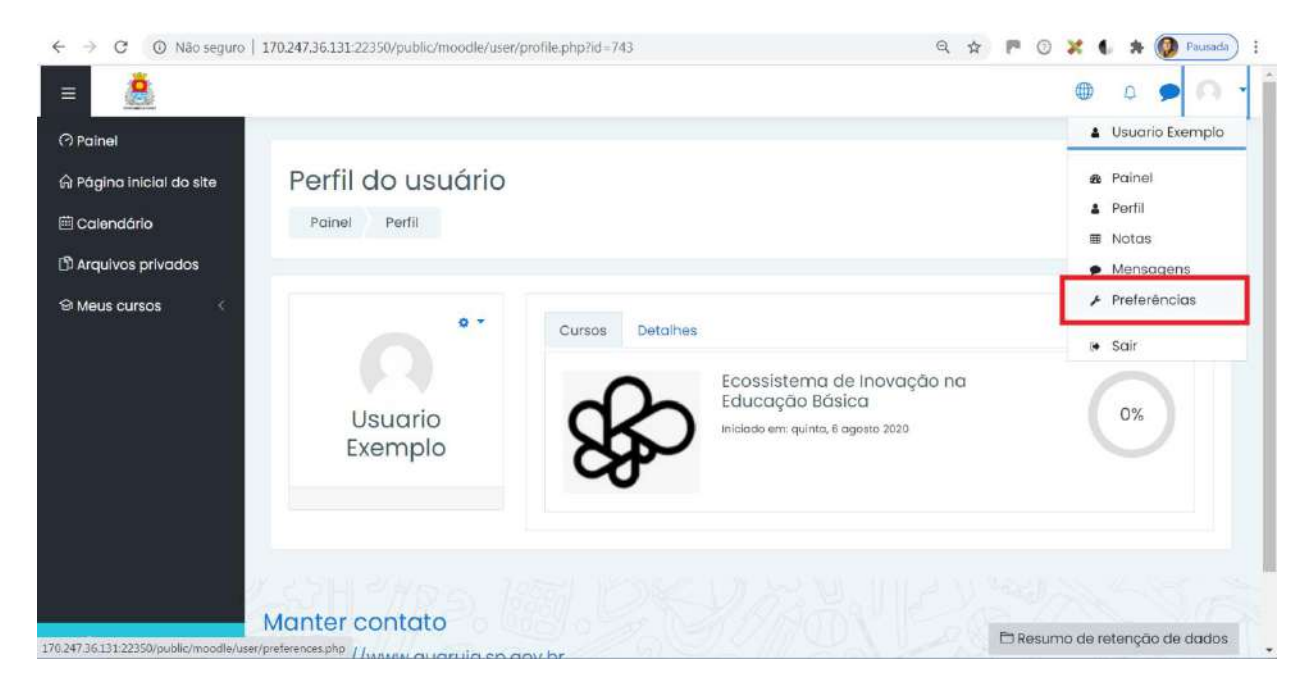

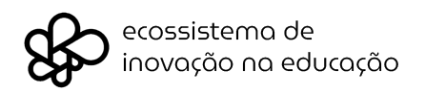

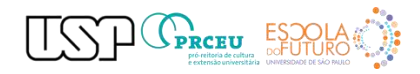

Sua nova senha deverá possuir obrigatoriamente 8 caracteres contendo ao menos 1 dígito(s), ao menos 1 letra(s) minúscula(s), ao menos 1 letra(s) maiúscula(s), no mínimo 1 caractere(s) não alfa-numéricos, como \*, -, ou #.

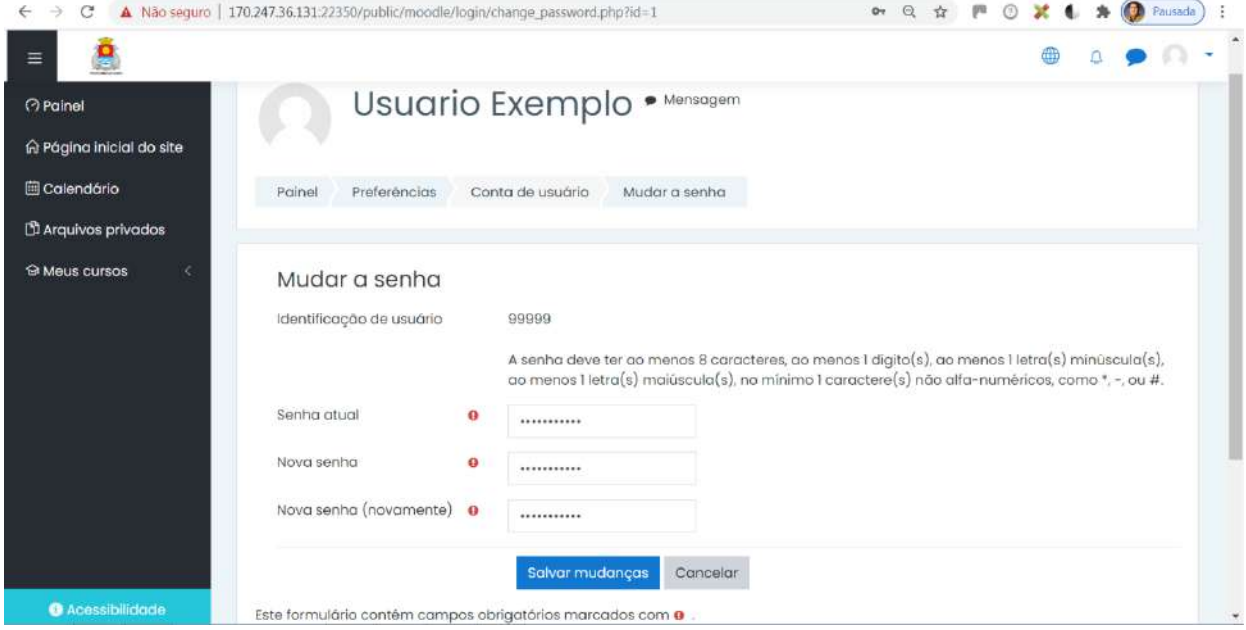

Você deverá então inserir sua Senha atual, sua **Nova senha** e (novamente) confirmar a sua **Nova Senha**. Feito isto, clique no botão **Salvar mudanças**.

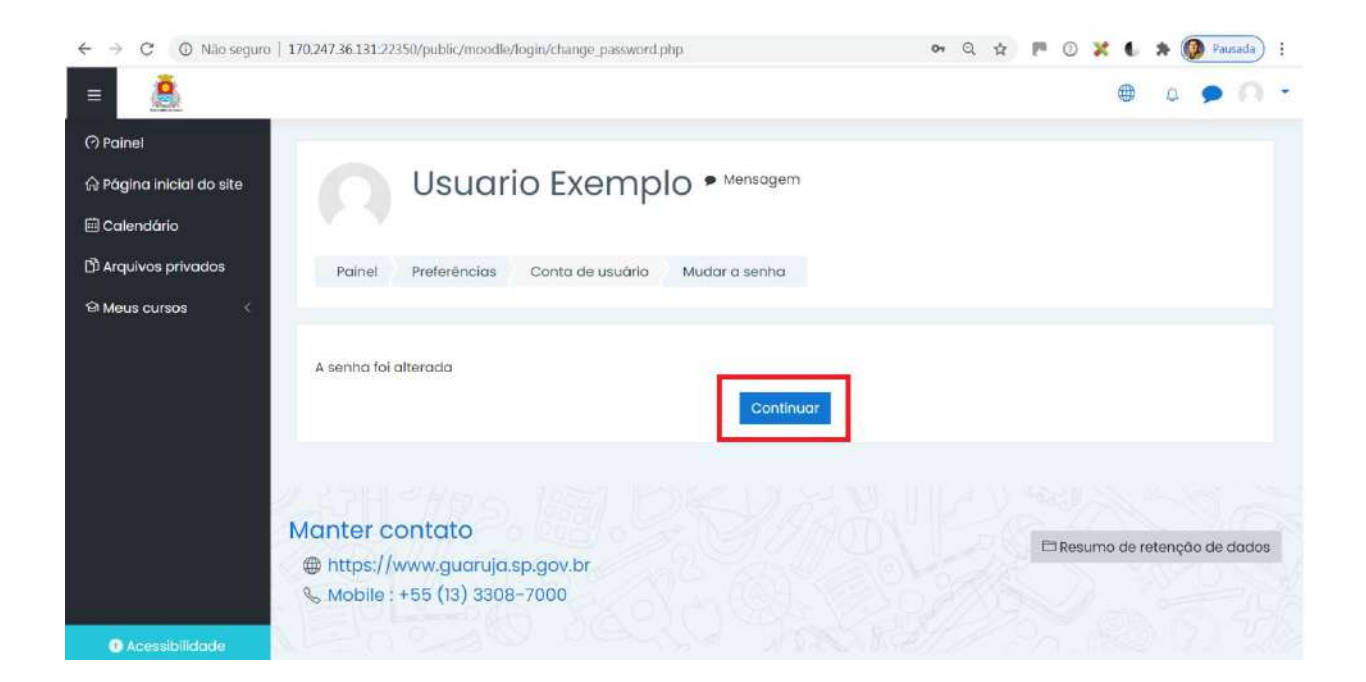

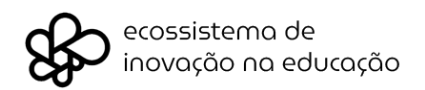

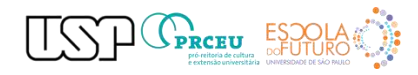

Clique então no botão **Continuar**. Pronto, você já pode acessar o seu curso e desfrutálo com seus dados atualizados, para tal clique no Menu da lateral esquerda da Plataforma e vá na opção **Meus cursos**.

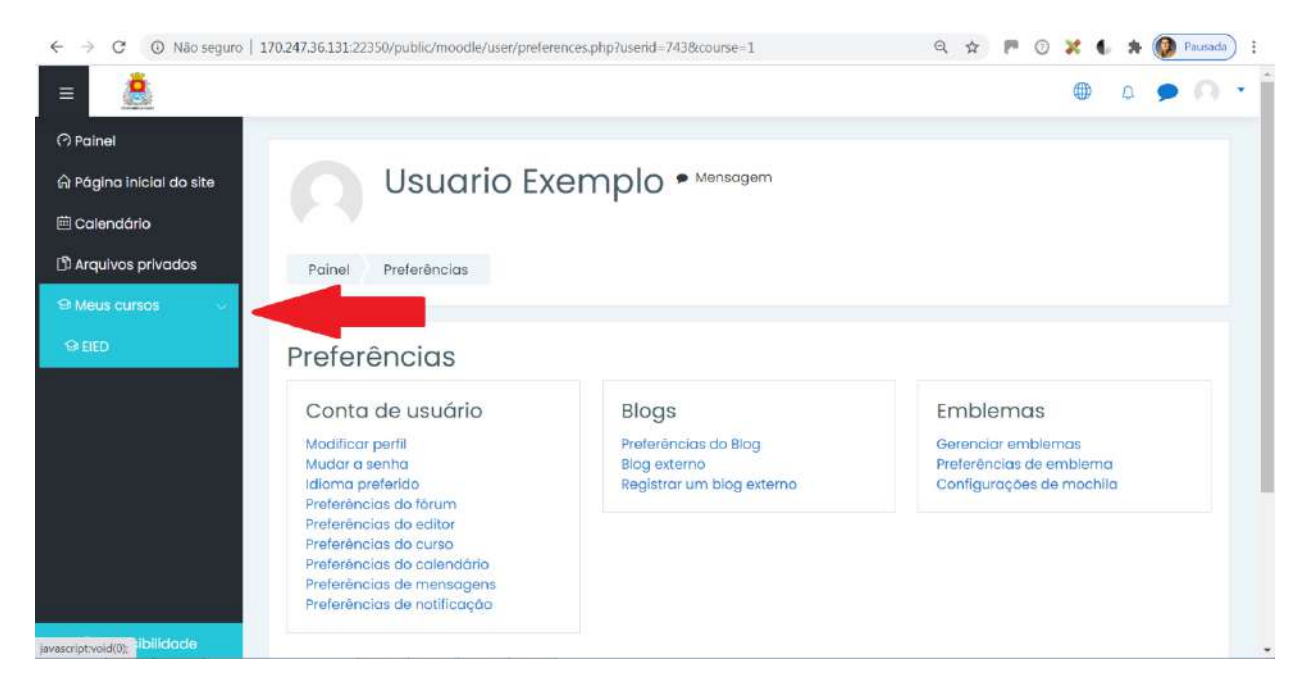

Clique então no curso em que está inscrito(a) e então será direcionado(a) para área do mesmo, como no exemplo a seguir.

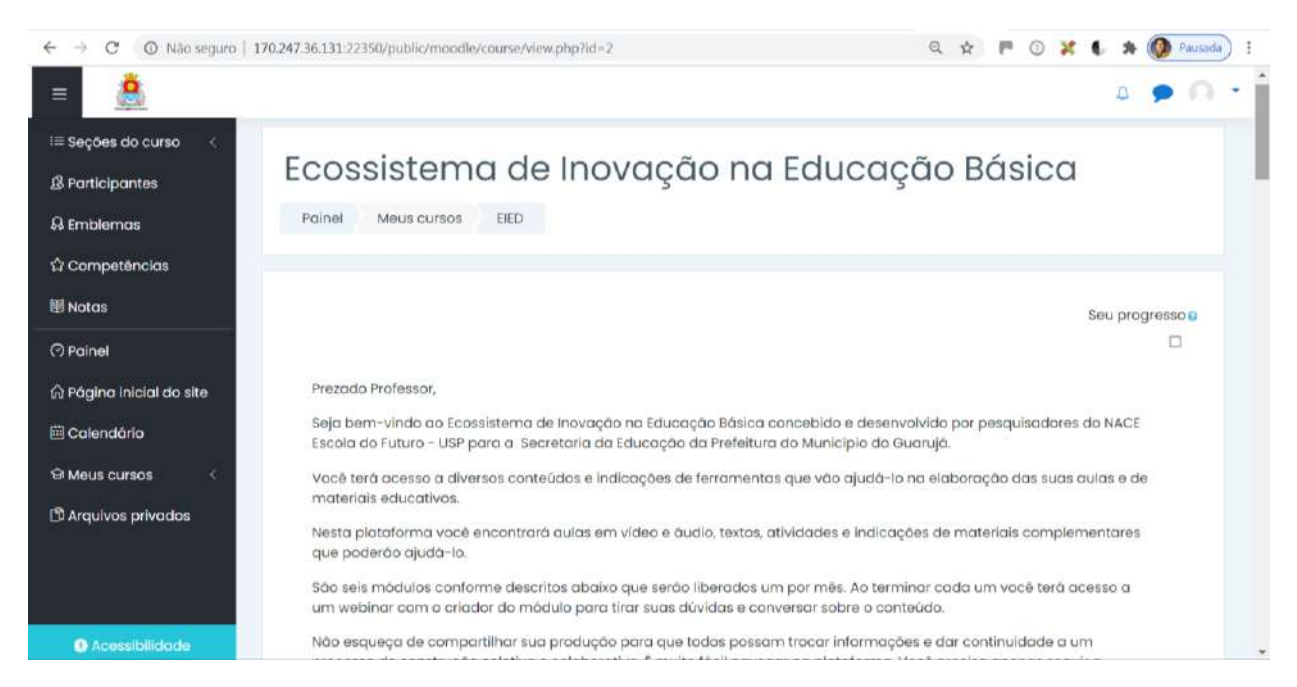

Pronto você já pode iniciar suas atividades, para tal basta clicar e interagir nos itens dispostos pelo curso.

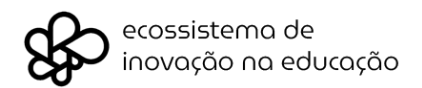

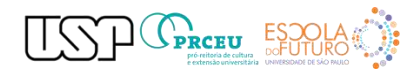

Para sair do curso, nunca se esqueça de deslogar da Plataforma corretamente, para tal acione novamente o **Menu** no canto superior direito da mesma e vá até a opção **Sair**.

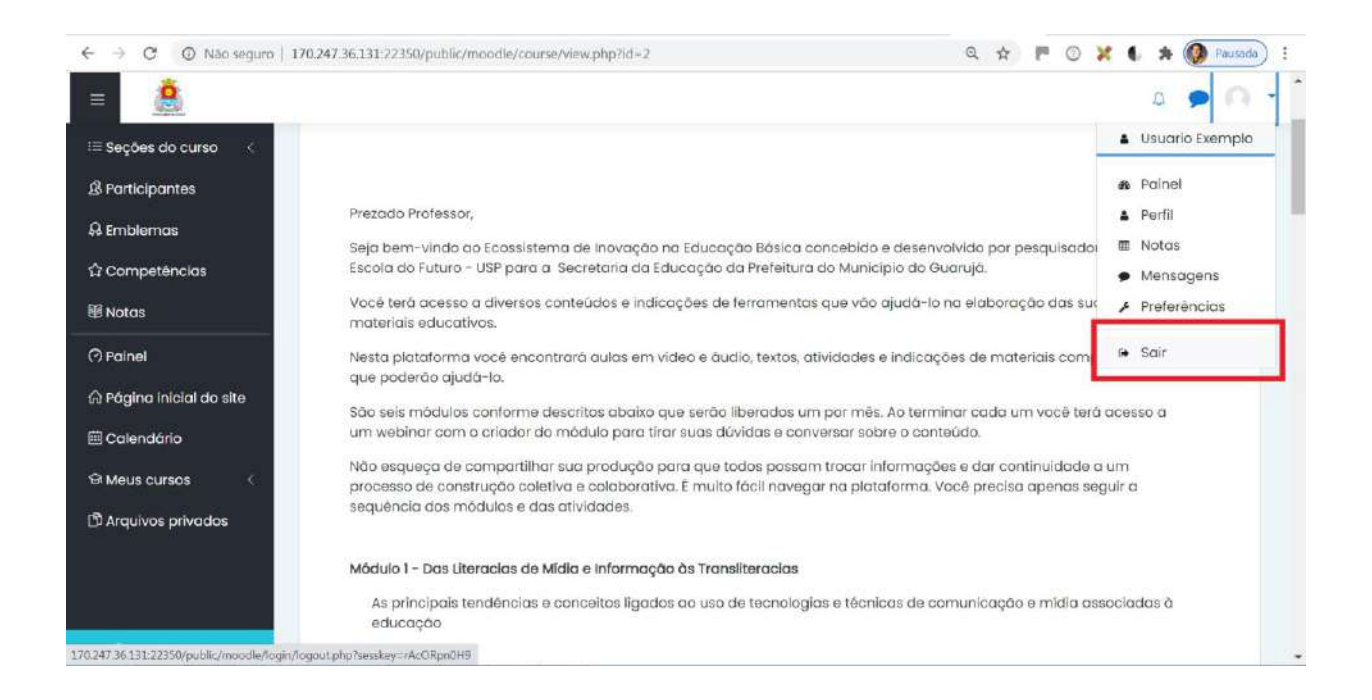

Lembre-se, este procedimento garantirá que ninguém acesse indevidamente não só seu(s) curso(s), como também suas informações pessoais.